# **vCloud Director (VCD) and DRaaS ZT**

Quick Reference Guide

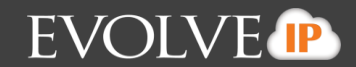

## **Contents**

## vCloud Portal

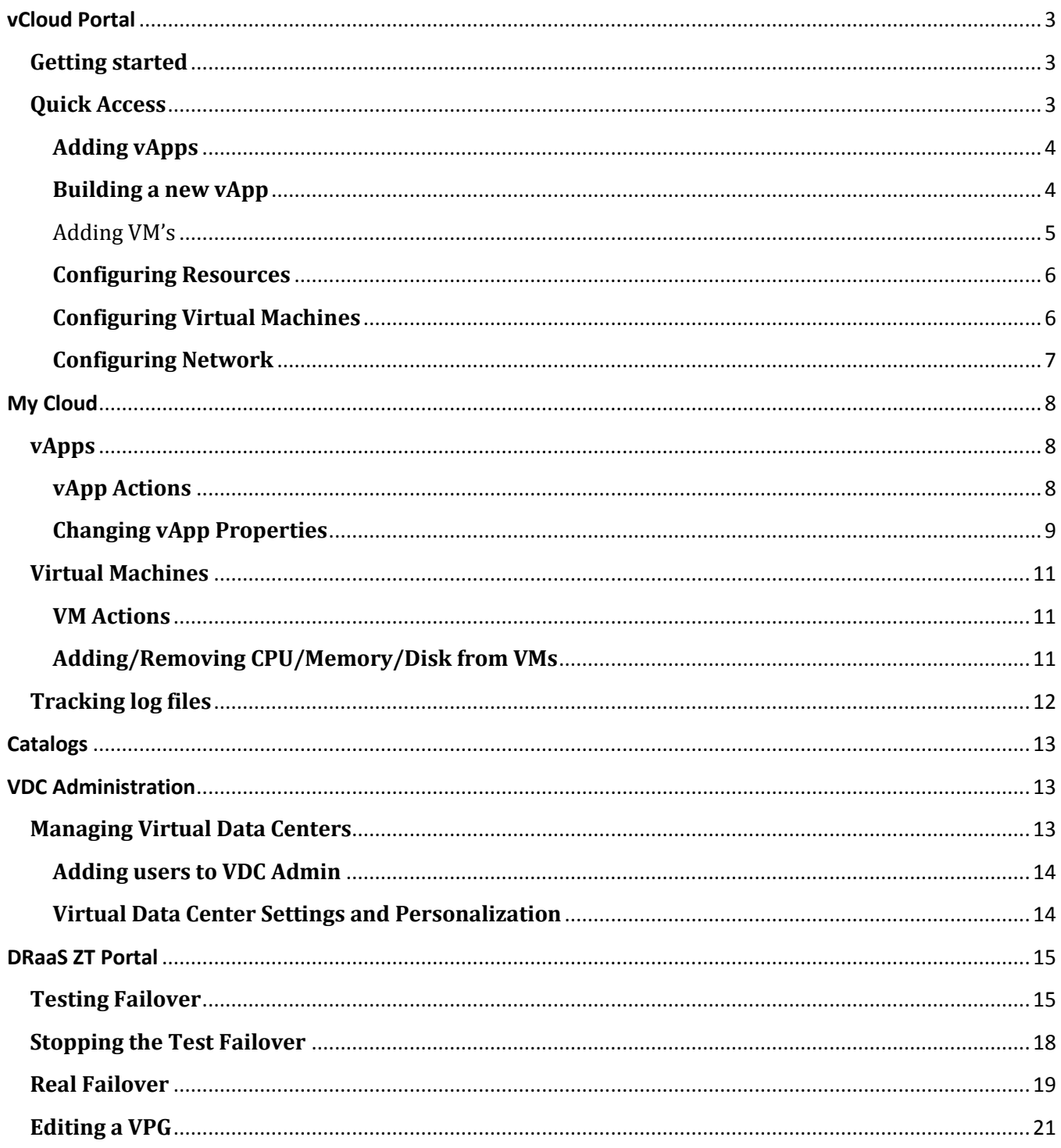

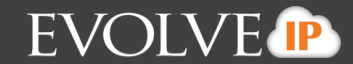

## <span id="page-2-0"></span>**vCloud Portal**

### <span id="page-2-1"></span>**Getting started**

The vCloud Portal orchestrates the provisioning of software-defined datacenter services to deliver complete virtual datacenters for easy consumption in minutes. Virtual datacenters provide virtualized compute, networking, storage, and security so that administrators can provision the complete set of services necessary to make workloads operational in minutes without worrying about the physical configuration of hardware.

1. Login to the portal using your credentials

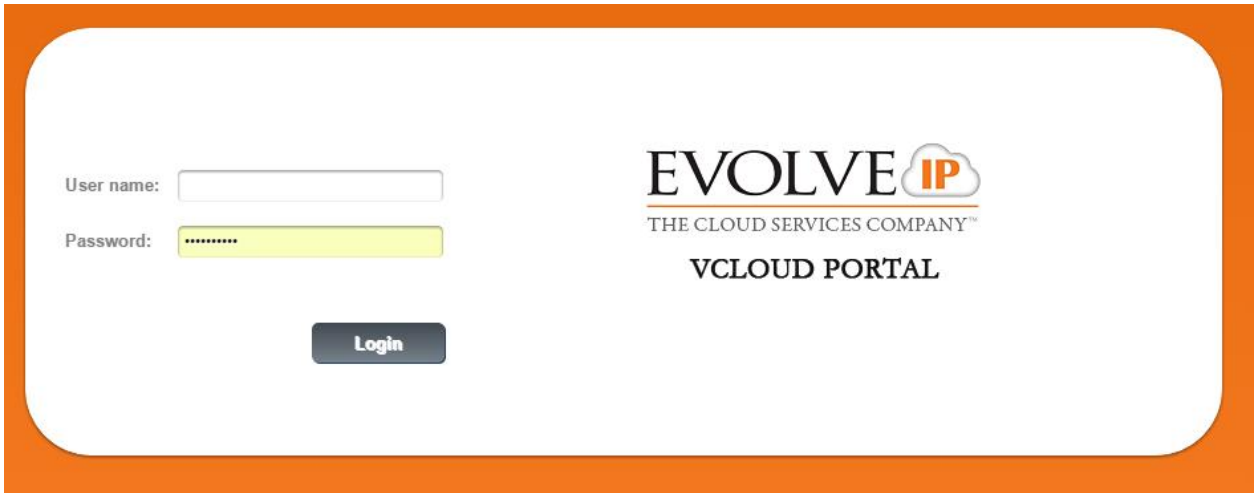

## <span id="page-2-2"></span>**Quick Access**

Upon logging in to your vCloud Portal the first page displayed will be your Quick Access page. Here you can see your vApps and VMs within them. You can quickly login to any of your VM's or preform basic configurations. You can also access our support knowledgebase and help at any time by selecting help in the top right pane.

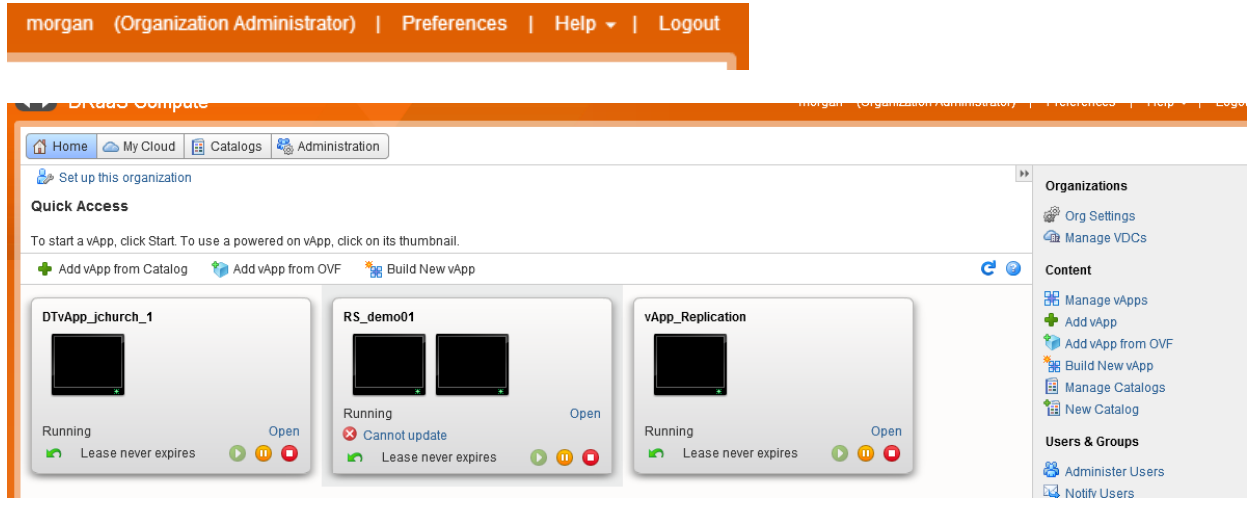

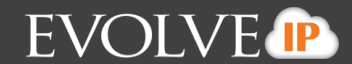

### <span id="page-3-0"></span>**Adding vApps**

You can choose to build your vServers from custom built templates, built-in templates, or by creating your own from the Quick Access page by choosing from "add vApp from Catalog", "add vApp from OVF", or "Build New vApp" from the panel over your vApps or from the content section on the right hand side of your screen.

To start a vApp, click Start. To use a powered on vApp, click on its thumbnail.

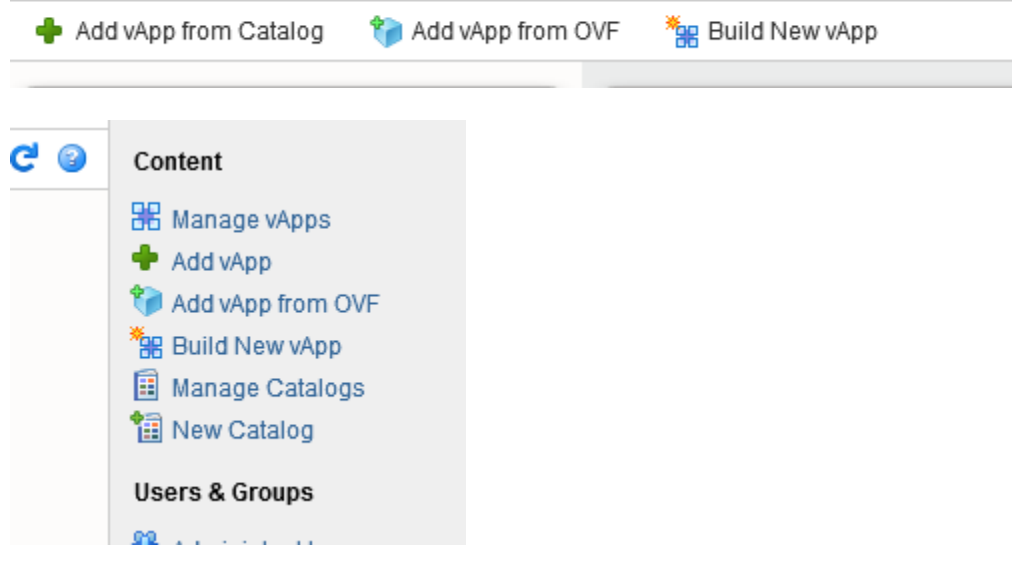

### <span id="page-3-1"></span>**Building a new vApp**

Clicking on the Build New vApp button will bring you to the configuration window. You can name and describe you new vApp and chose which VDC it will reside in. You can also set leasing so stops and storage cleanup can be automatic.

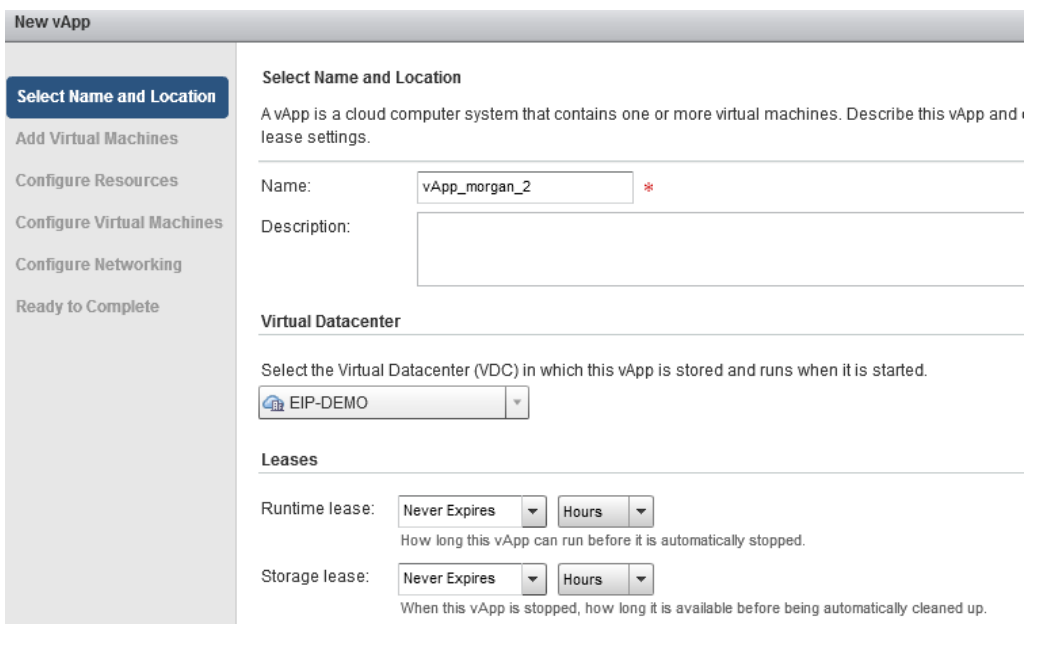

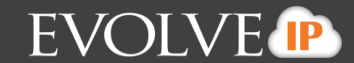

### <span id="page-4-0"></span>Adding VM's

Select next to add your VM's. You can chose to add from your public or private catalogs by highlighting one and selecting the add button. You will notice it will drop down into the next table – do this for as many VM's as needed in this vApp.

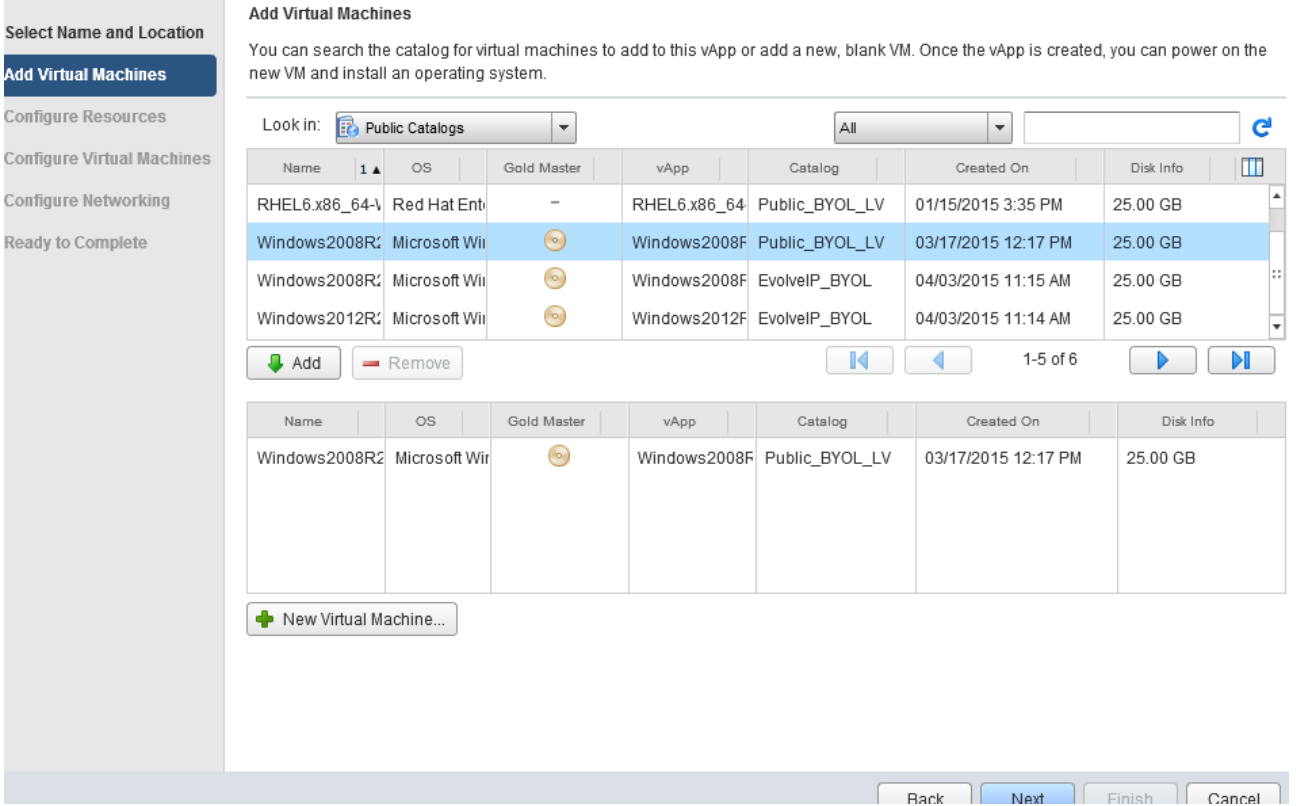

You can also chose to create a new virtual machine by selecting the +New Virtual Machine button bottom left. A window will appear where you can name and configure hardware, OS, CPU, memory, and NIC's for your new virtual machine. Plug in your requirements and click ok. You should see your new VM populate in the bottom table, you can then click next.

## **VCD and Zerto Quick Reference Guide**

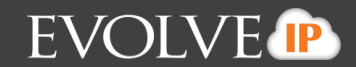

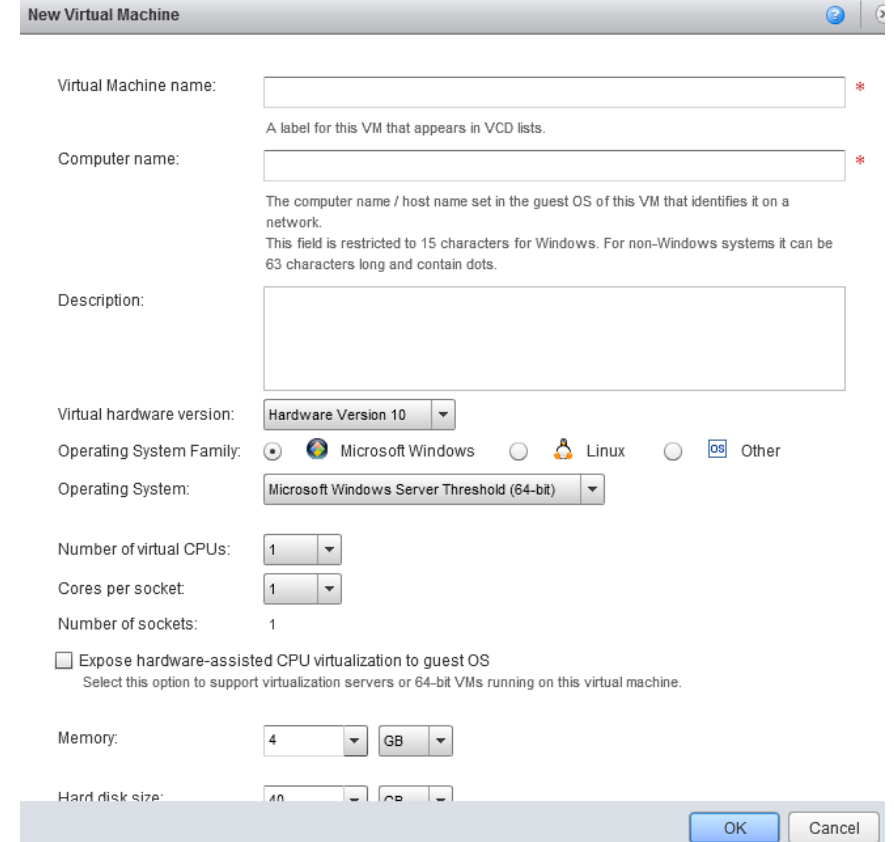

### <span id="page-5-0"></span>**Configuring Resources**

The next window will allow to you configure your storage policies from the dropdown menu per virtual machine

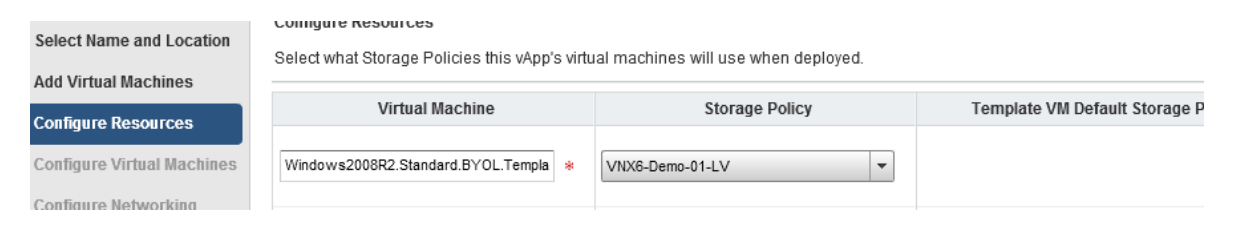

### <span id="page-5-1"></span>**Configuring Virtual Machines**

Click next and name each of your VM's and set your primary NIC, network and IP settings. Note: It is recommended to choose static IP, it will ensure that when you exit your VM that it won't "reset" and when you log back in it will have the same appearance (apps and windows open) as when you left.

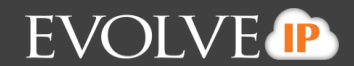

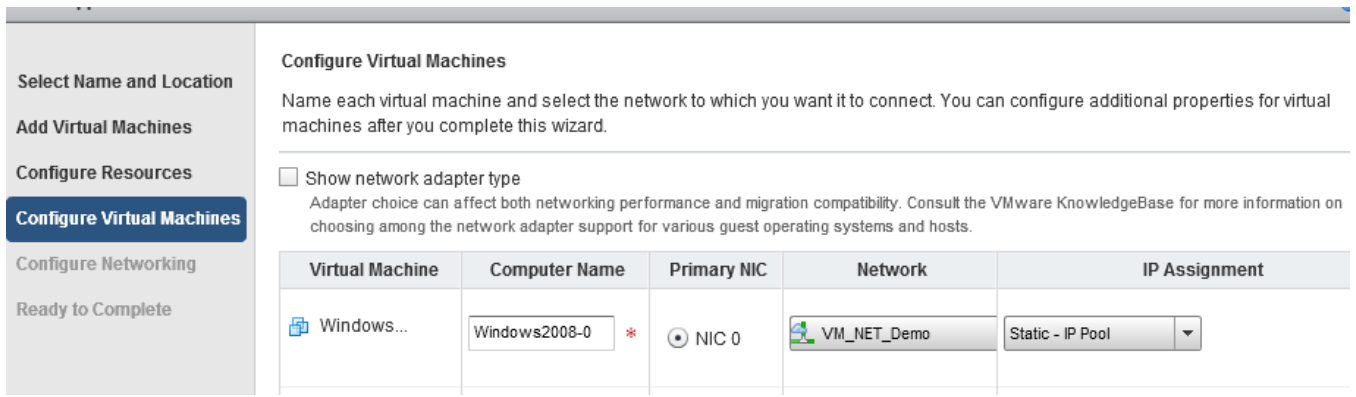

### <span id="page-6-0"></span>**Configuring Network**

Click next and you will see the network configuration tab. Here you will configure how your vApps connect to your organizations VDC network.

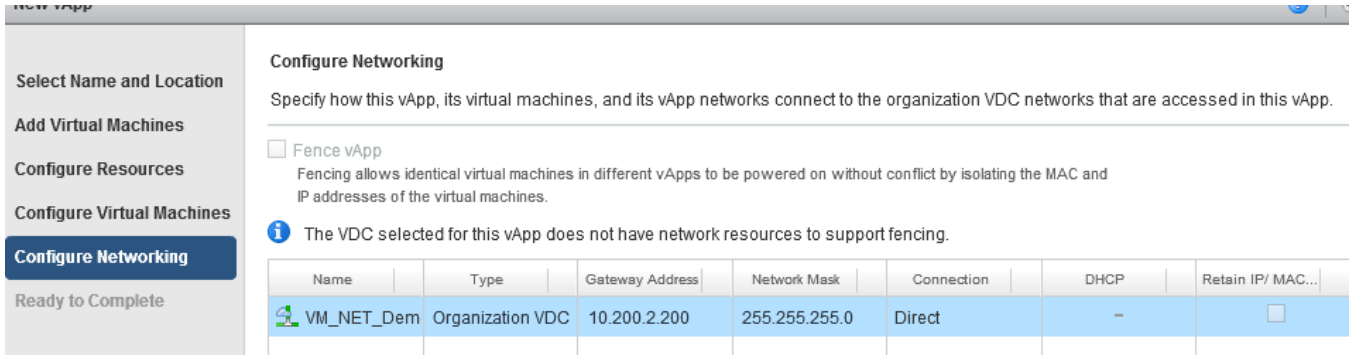

#### Clicking next will take you to the ready to complete page where you can review your vApp configurations

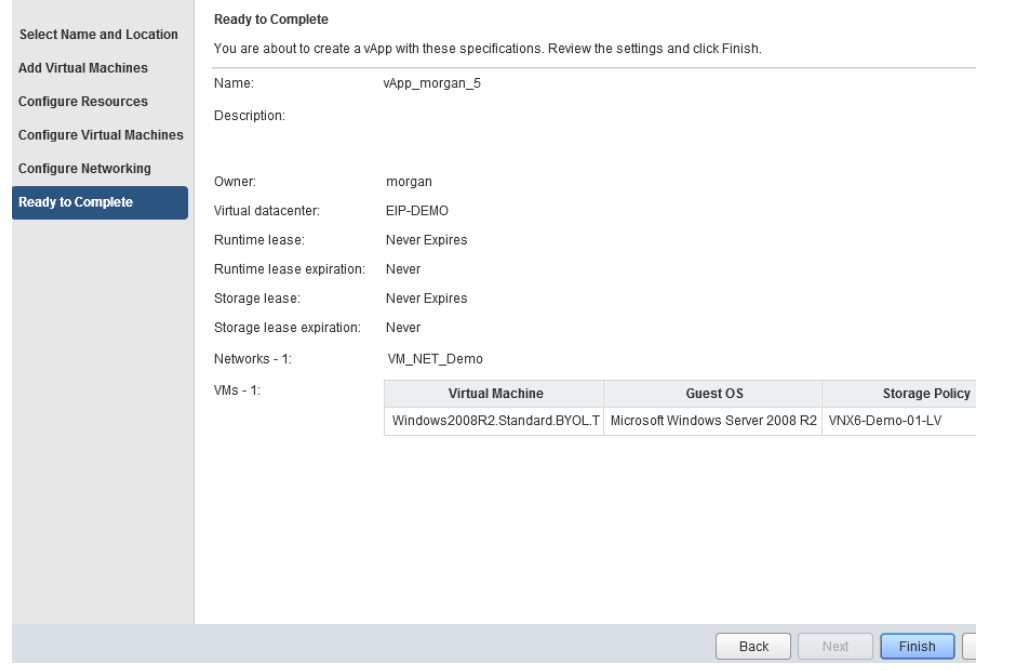

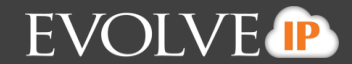

Click finish and you will see you vApp and virtual machines provisioning on the Quick Access main page. After this is completed you can access your VMs by directly clicking on them.

## <span id="page-7-0"></span>**My Cloud**

### <span id="page-7-1"></span>**vApps**

Clicking on the My Cloud tab will bring to you a page where you can access your vApps, VM's, Expired Items, and Logs. Here you will be able to view your information in different tabs and sort machines from the drop down menu to easily find and access them quickly. You can also perform the same functionality as you can on the Quick Access page by starting, stopping, pausing, creating new vApps and going to the properties page to change configurations.

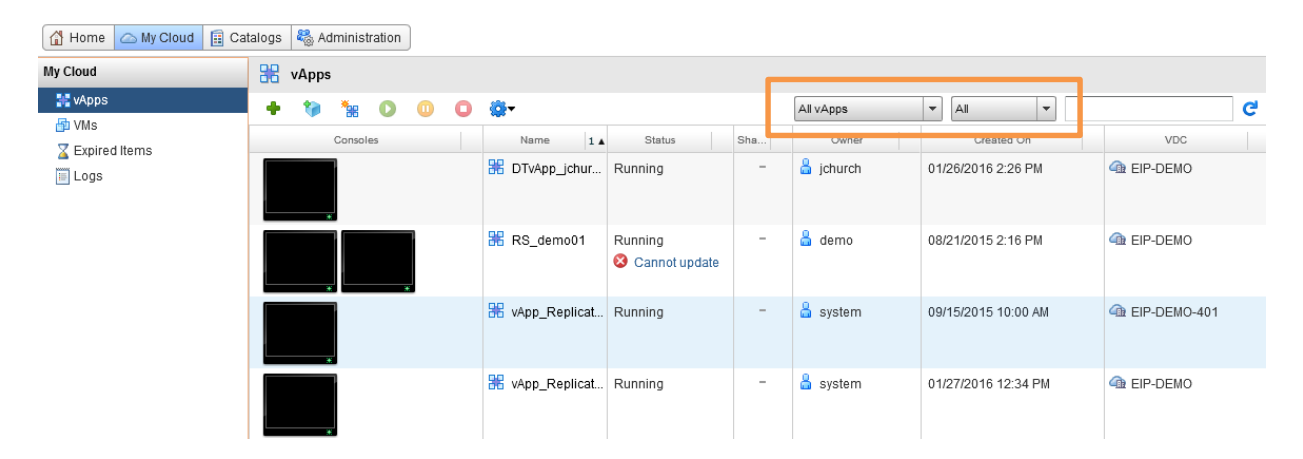

### <span id="page-7-2"></span>**vApp Actions**

By right clicking on a vApp it will bring a drop down menu where you can change the power setting, share your vApp, change the owner, copy, add to a catalog, and manage the properties.

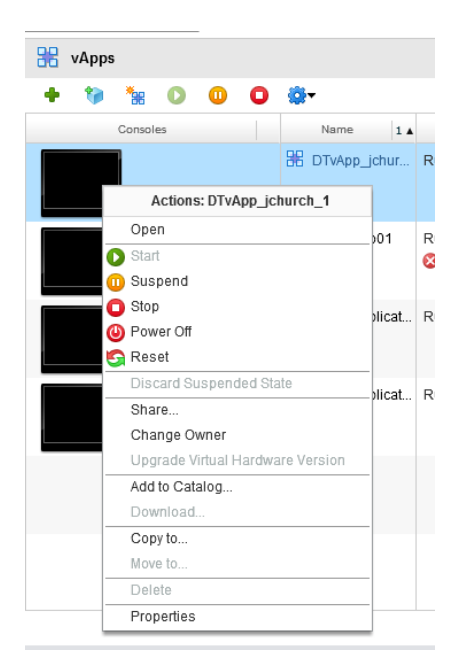

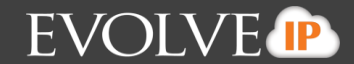

### <span id="page-8-0"></span>**Changing vApp Properties**

By right clicking on your vApp and clicking on properties at the bottom, a window will pop up where you can change and configure settings. The general tab you can change the name and description and change leasing

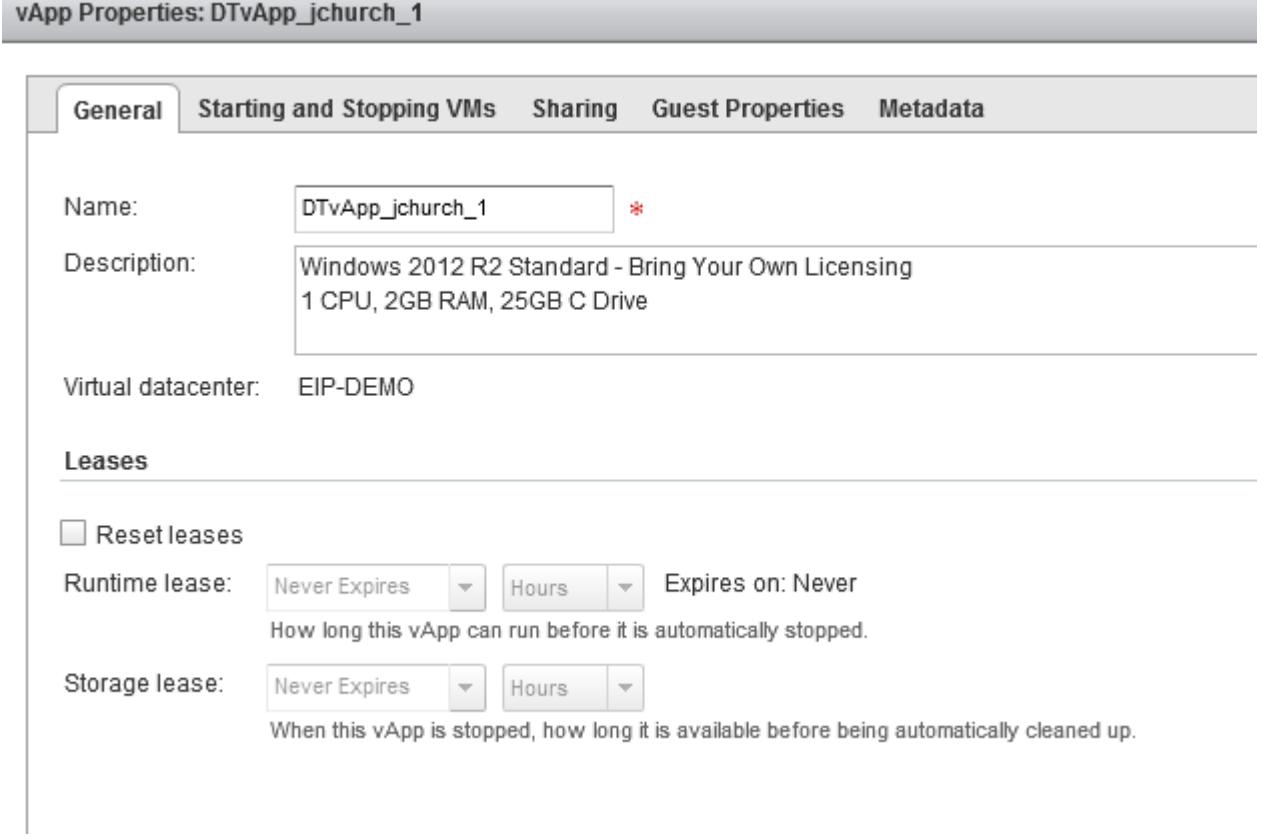

From the starting a stopping VM's tab you can set automatic order in which you want your VM's to start and stop in your vApp when it is powered on and off. When you start this vApp, Virtual Machines are started in the specified order. When you stop this vApp Virtual Machines are stopped in the reverse order. For each virtual machine you can specify a waiting time before the next one is started or stopped.

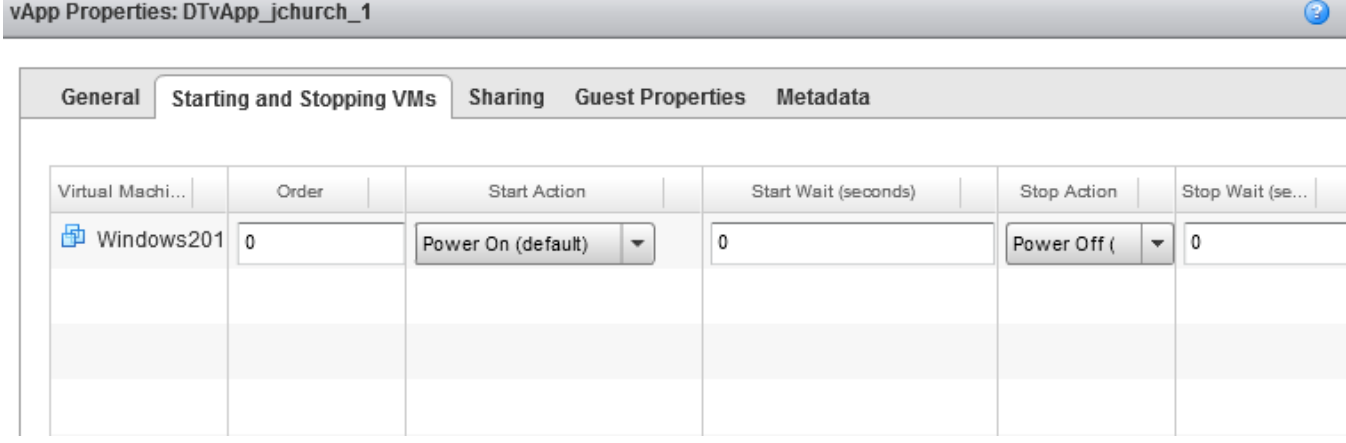

## **VCD and Zerto Quick Reference Guide**

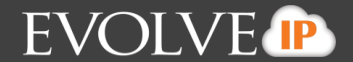

#### You can add members in the sharing tab to allow others to access your vApps and VM's

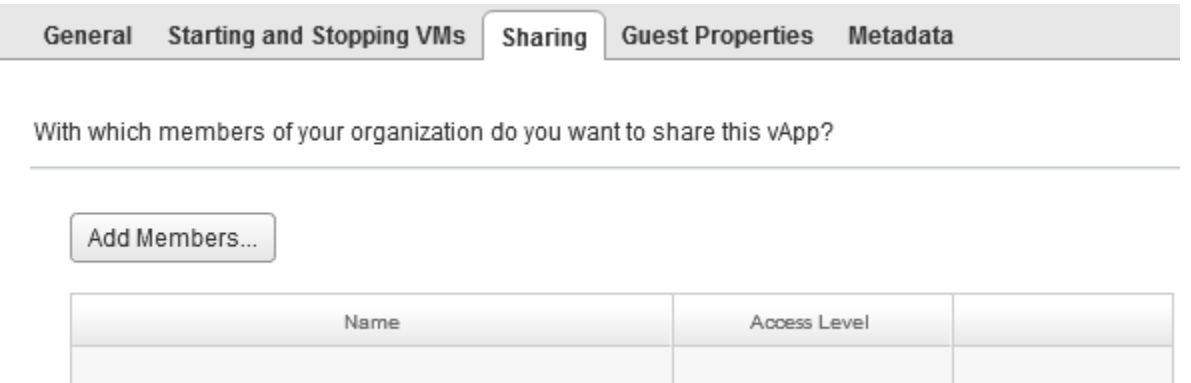

#### You can also add metadata from the properties window

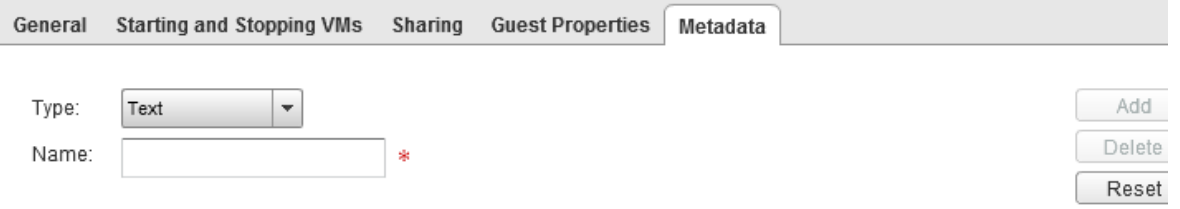

Value:

Enter a text value. A text value is searchable from the API if it does not exceed 1000 characters (0 characters entered).

#### Existing metadata:

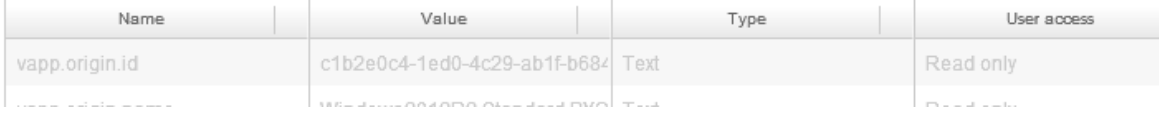

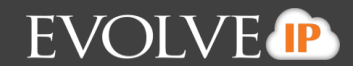

## <span id="page-10-0"></span>**Virtual Machines**

Here you will be able to view your information in different tabs and sort machines from the drop down menu to easily find and access them quickly. You can also perform the same functionality as you can on the Quick Access page by starting, stopping, pausing, creating new vApps and going to the properties page to change configurations.

### <span id="page-10-1"></span>**VM Actions**

Right clicking on a VM will allow you to choose power functions, insert CD/DVDs from a catalog, Eject, install VMware tools (which are necessary for proper functionality), upgrade hardware, download remote desktop, copy, move, and your VM properties page.

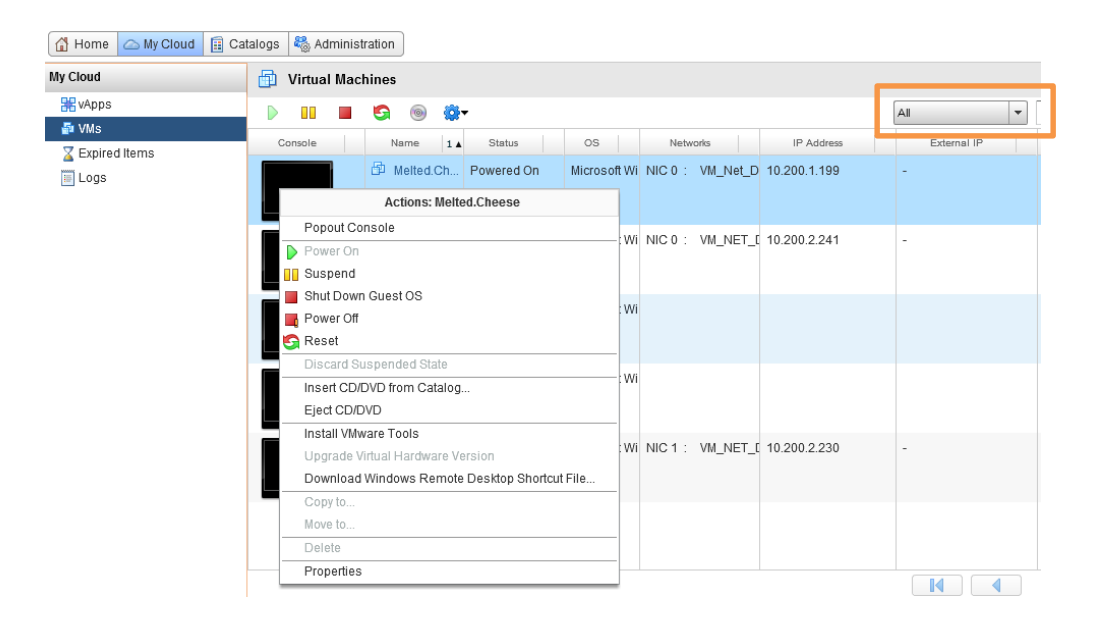

## <span id="page-10-2"></span>**Adding/Removing CPU/Memory/Disk from VMs**

By right clicking your VM and clicking on properties will allow you to change your hardware requirements per VM. You can also change your naming and description per VM, configure Guest OS and properties and allocate resources

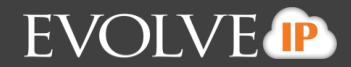

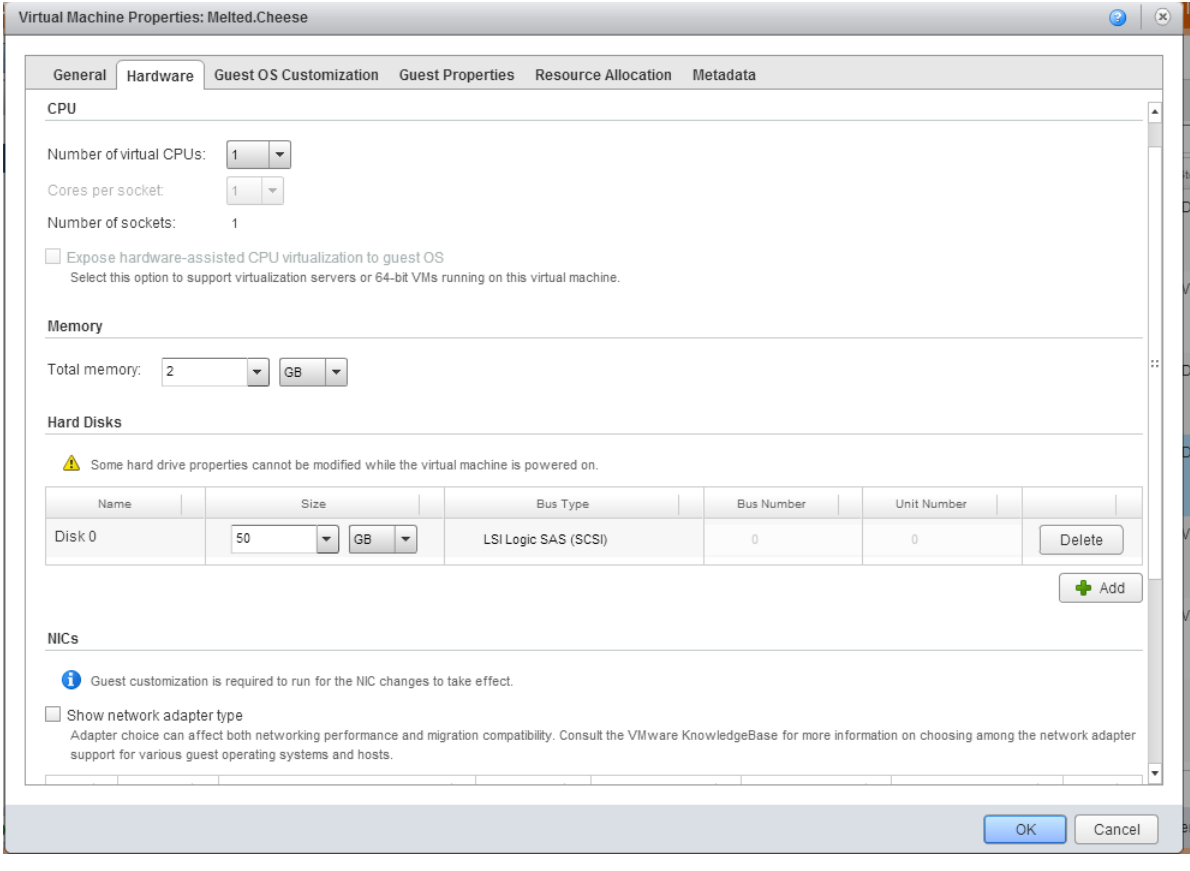

## <span id="page-11-0"></span>**Tracking log files**

From the My Cloud tab you can access your logs of tasks and events within your VDC.

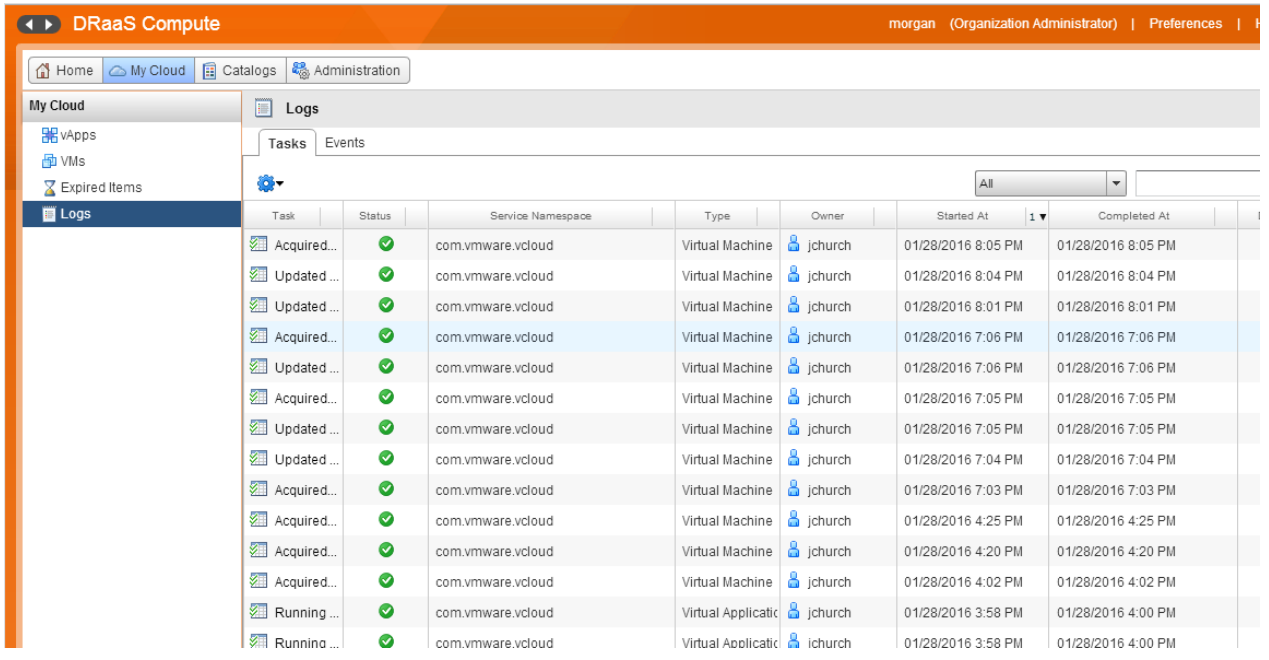

## <span id="page-12-0"></span>**Catalogs**

Under The catalogs tab you will see "my organization catalogs" and "public catalogs". You can add catalogs, templates and media here. You can make different catalogs to organize your templates and chose who can view them.

You can view from the drop down tab that's labeled all "catalogs" or sort through which are yours and shared as well.

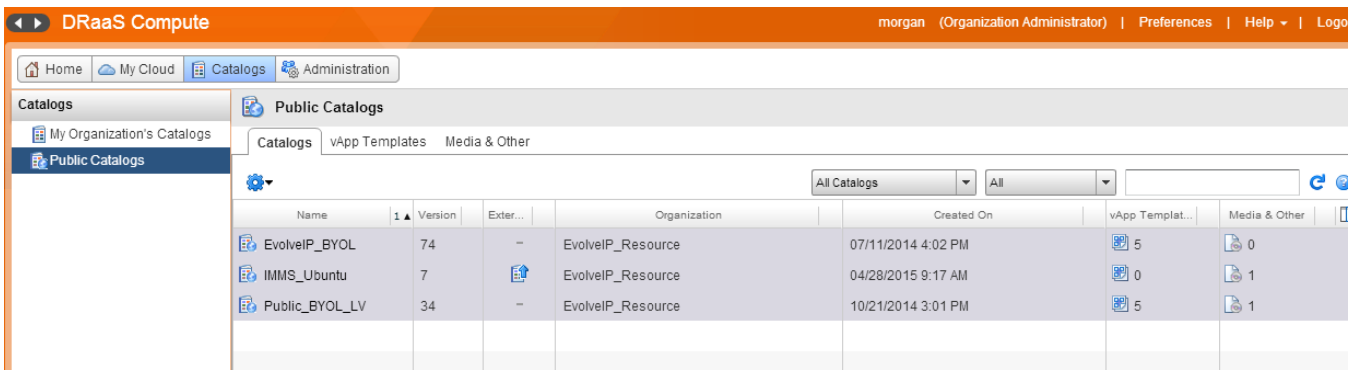

## <span id="page-12-1"></span>**VDC Administration**

## <span id="page-12-2"></span>**Managing Virtual Data Centers**

Under the administration tab you can manage and monitor your virtual data centers. By viewing your processor, memory and storage usage you can account for allocating or removing resources as needed.

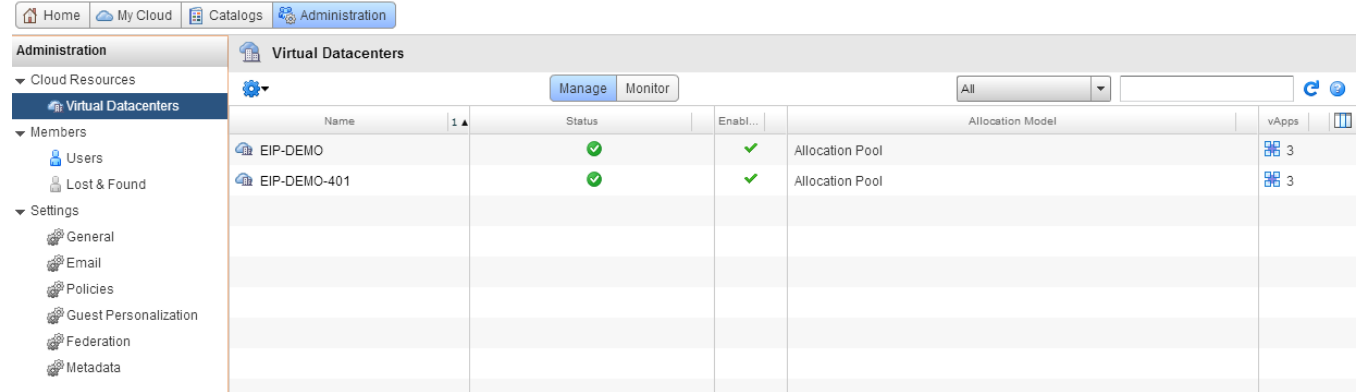

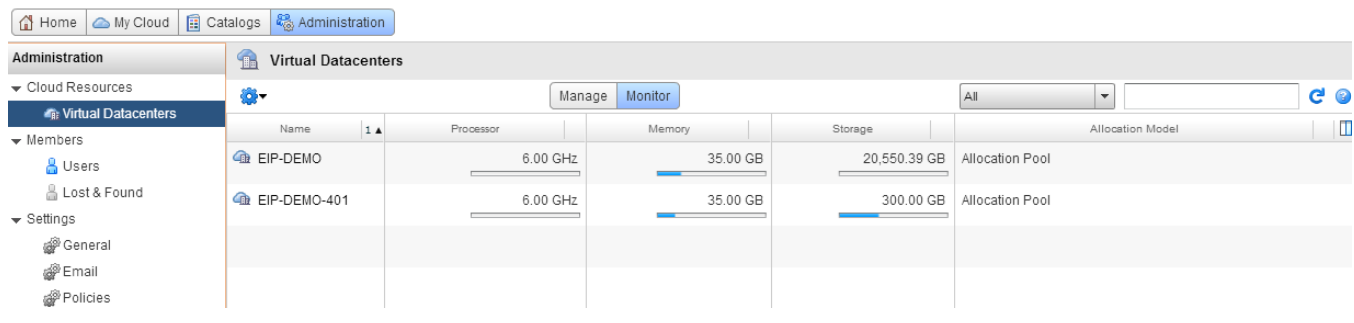

### <span id="page-13-0"></span>**Adding users to VDC Admin**

You can add users to your virtual data center administration under the administration tab yut clicking the users tab and the + symbol. Here you can also set up notifications for your admin users.

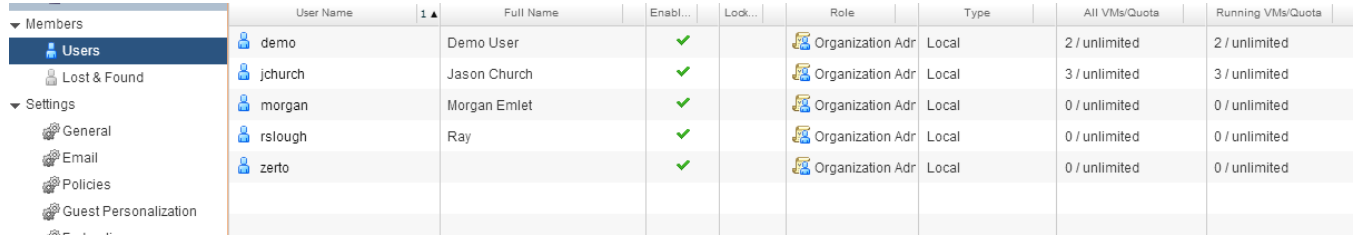

### <span id="page-13-1"></span>**Virtual Data Center Settings and Personalization**

In this settings window you can: -SMTP Server settings -Leasing and quota requirements -Add domains -Manage metadata

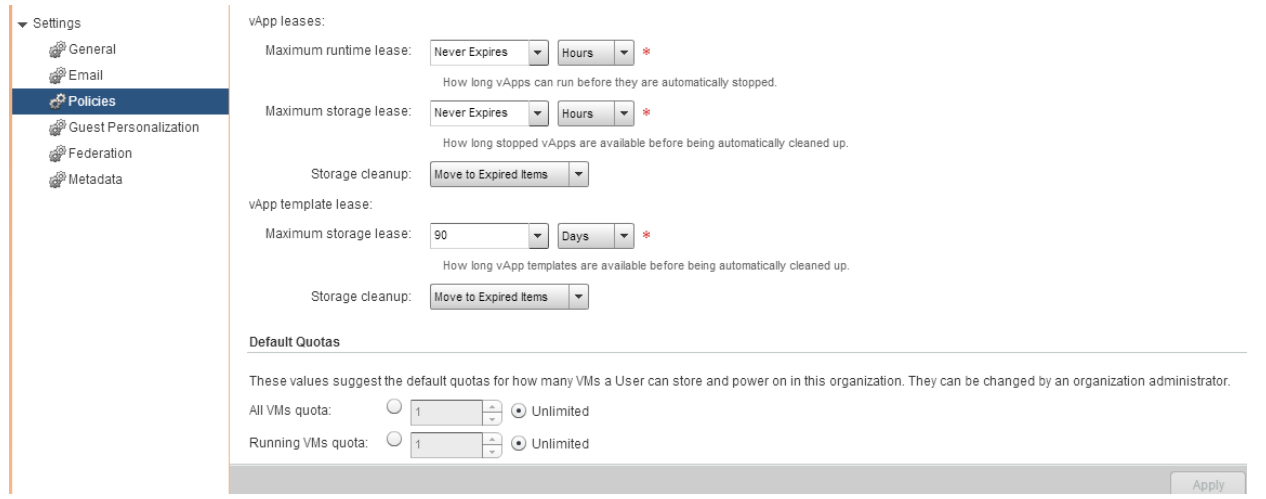

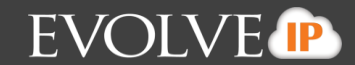

## <span id="page-14-0"></span>**DRaaS ZT Portal**

## <span id="page-14-1"></span>**Testing Failover**

Before testing, please login to both the vCloud portal and DRaaS ZT Portal.

In the vCloud portal navigate to the vApps tab under my cloud

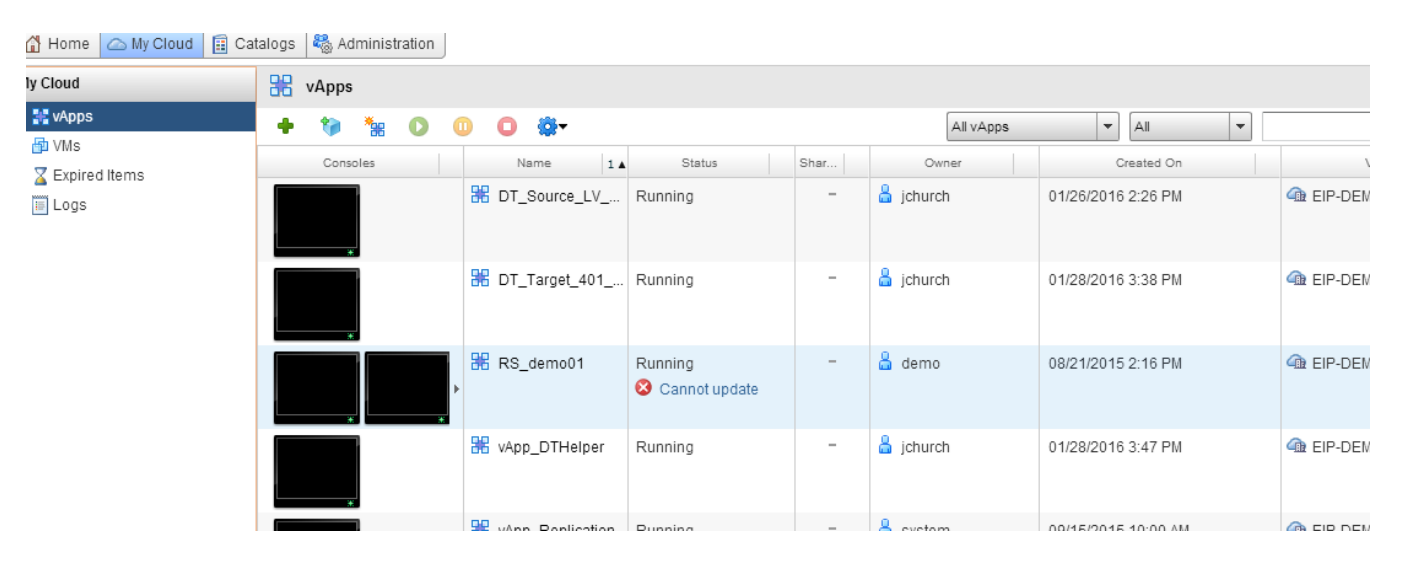

**NOTE**: You can login to Zerto via RDC if inside of your own network or from the web portal using your credentials

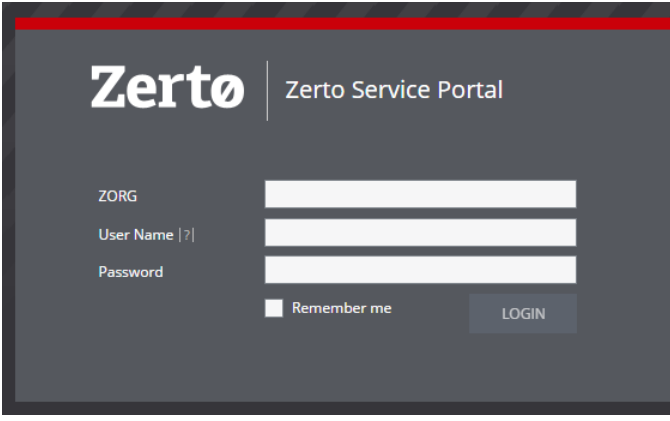

In testing, the servers can be brought up in an isolated network. If the IP mode is set to "none", no ip address is assigned. You can configure the IP address by editing the VPG in advance before the failover test.

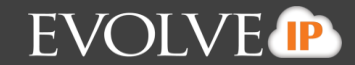

In the DRaaS ZT interface, click the failover arrow: MAKE SURE IT IS SET TO TEST. In "Test" mode, production servers remain fully operational and online. In "LIVE" mode, production servers are automatically powered down as part of the failover. THIS WILL CAUSE A SERVICE INTERUPTION and should be used with caution. **Also, be mindful of network/IP configuration especially for IP routing, name resolution and AD registration.**

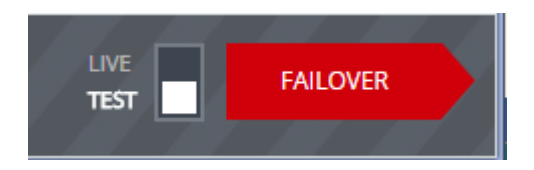

#### Select the VPG's you want to test

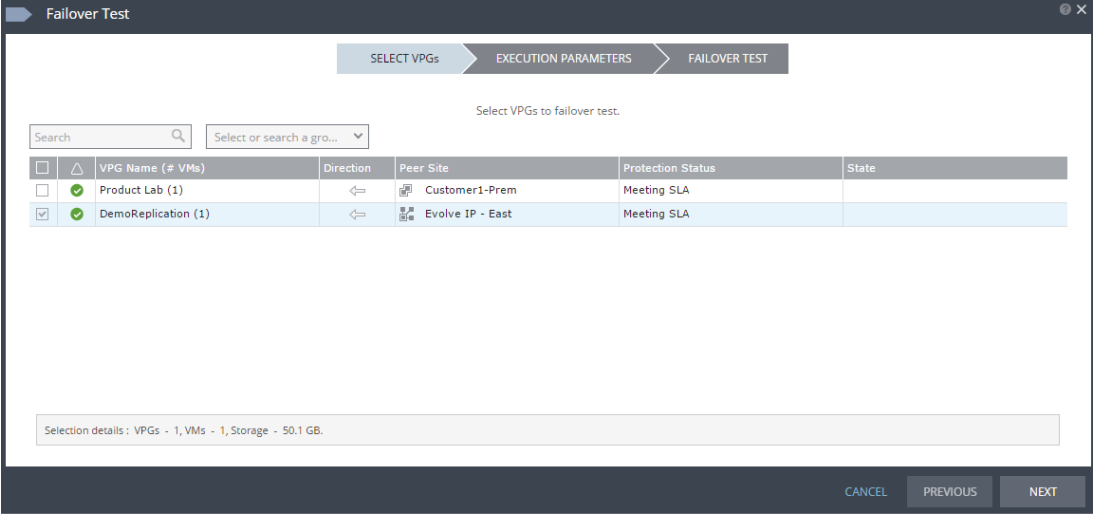

Click "next" You are given the option of which checkpoint to use. Normally you would use the most current one; however, there could be a scenario where you need to bring up your environment from a previous point in time, for example human error or virus/malware infection.

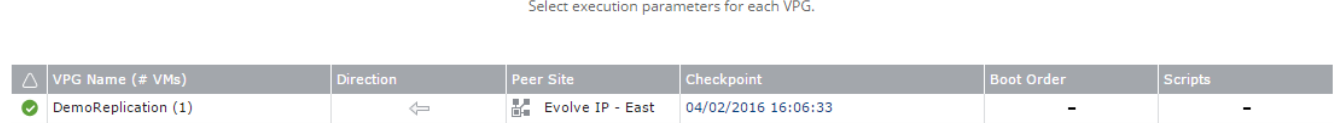

Click "next" You should be presented with the box below. Be sure to confirm that it says "TEST" and then click the failover arrow

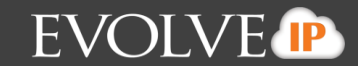

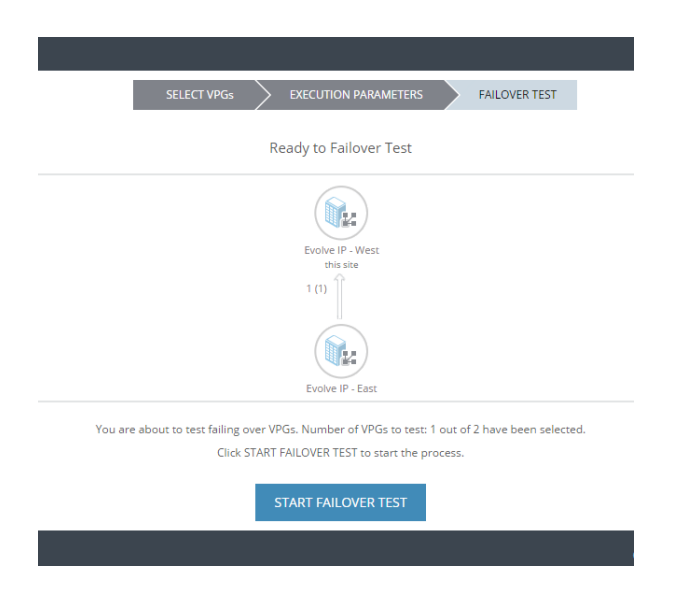

You should see the task show up in the Zerto interface.

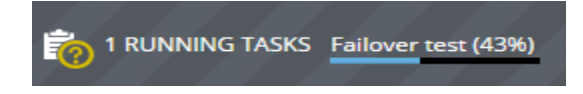

Now switch over to the vCloud Director portal. You will need to click the refresh icon  $\mathbf G$  for the new servers to show up. The new group will display as a new vApp as shown below

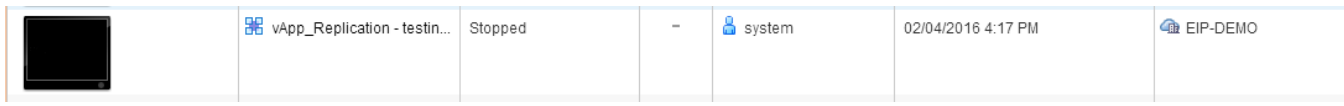

Even though vCloud may look like it's done, go back to Zerto and watch the task progress. Depending on the size and number of servers being tested, it can take up to ten minutes.

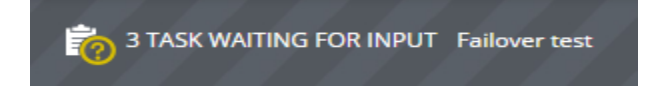

At this point you are done with the DRaaS ZT interface until we fail back. It has brought the servers up in vCloud, so now we switch over to vCloud. It should look like below:

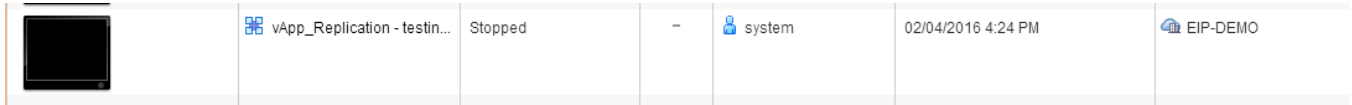

From vCloud, click on the VMs button on the left to get a listing of the servers. Please be sure to only look at the servers you failed over since multiple servers might show up on this page.

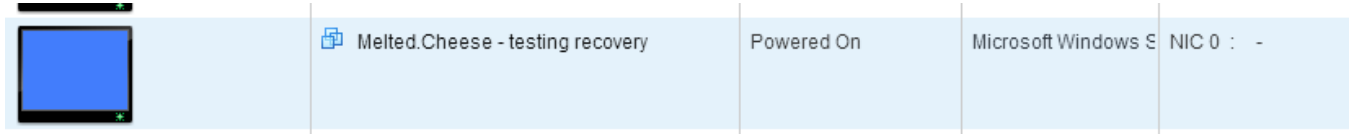

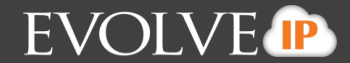

Here you can login to your servers and make sure all data is recovered and test applications.

## <span id="page-17-0"></span>**Stopping the Test Failover**

Click on the orange "task waiting for input" text (it would normally say 1 task unless you have multiple tasks running)

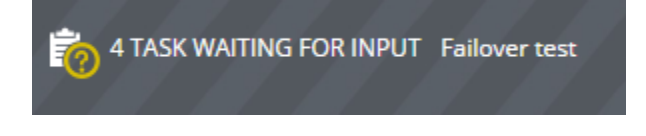

Click on the tasks waiting and a window will appear, you should see details on the task.

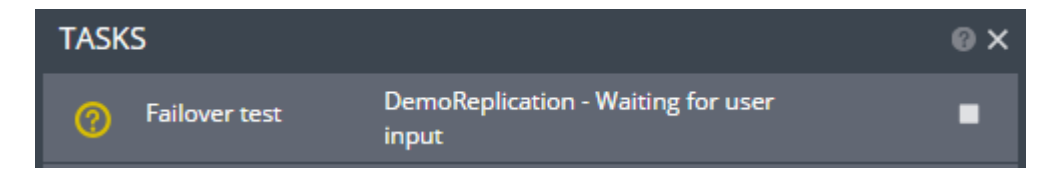

Click the square to initiate the test cleanup. The stop test window should pop up and select "stop"

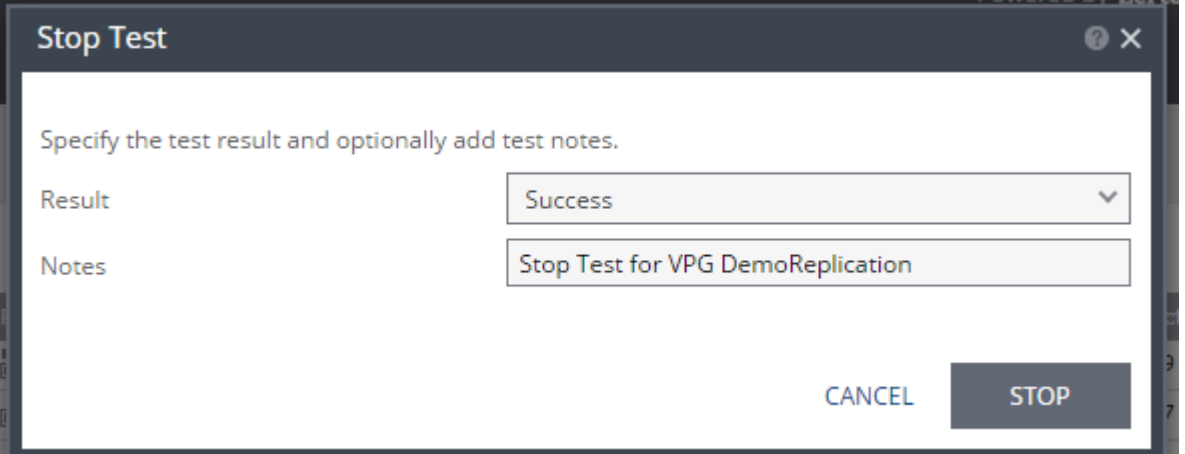

Confirm a new task shows up indicating the test is stopping

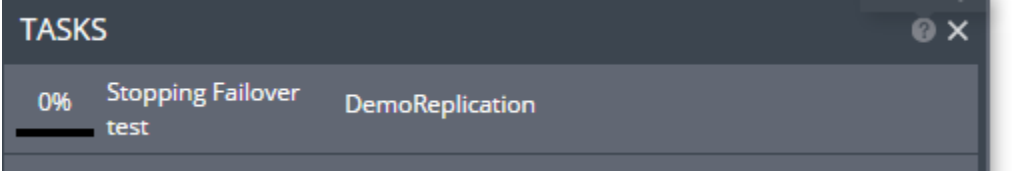

Check in vCloud. The servers should be powering off

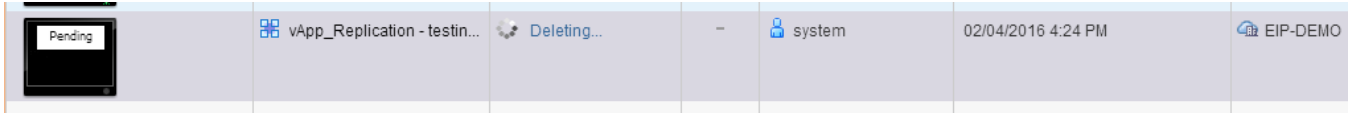

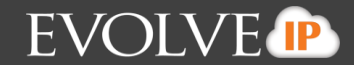

Refresh the vCloud window and you should see the servers start to be removed from inventory. Again, this could take several minutes.

Once complete, Zerto should confirm a successful test with a green check mark.

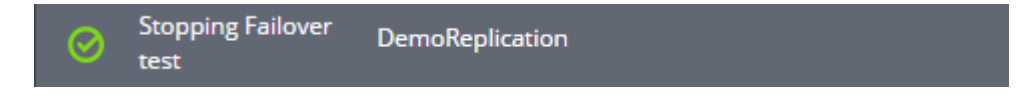

### <span id="page-18-0"></span>**Real Failover**

Set the toggle button to LIVE and select failover arrow. Note a real failover will power down production servers in the respective VPG.

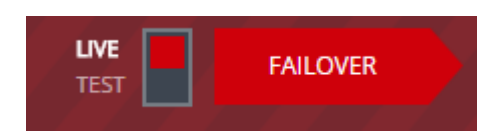

A pop up window will appear with all of your VPGs, select the VPGS you want to failover and click next

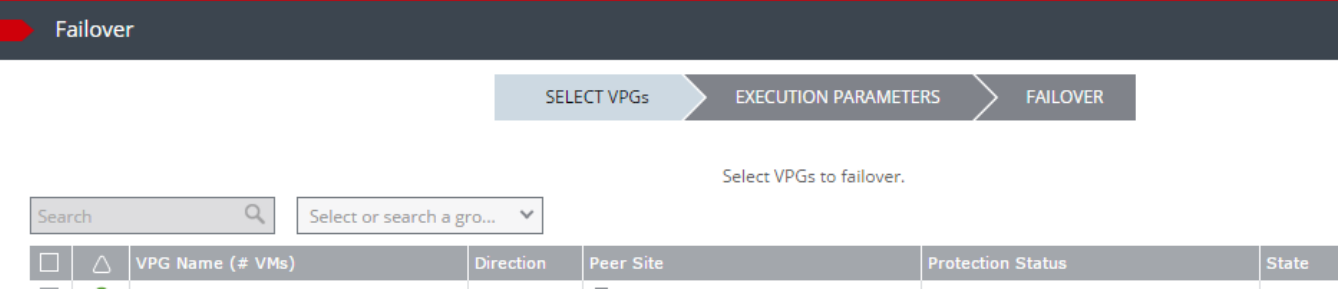

Next select your execution parameters.

Here you can change your checkpoint to bring your VPG up from a previous point in time. Often times this is the most recent, but in some scenarios a previous point in time may be needed, such as virus infection. Finally, select your commit policy. Here you have three options:

**NOTE**: Commit finalizes the Failover process and Rollback makes everything go back to its default Source-to-DR replication without ever finishing the failover.

You can also select **NONE**. By selecting this you will manually have to failback your servers.

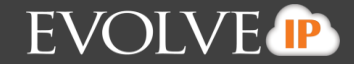

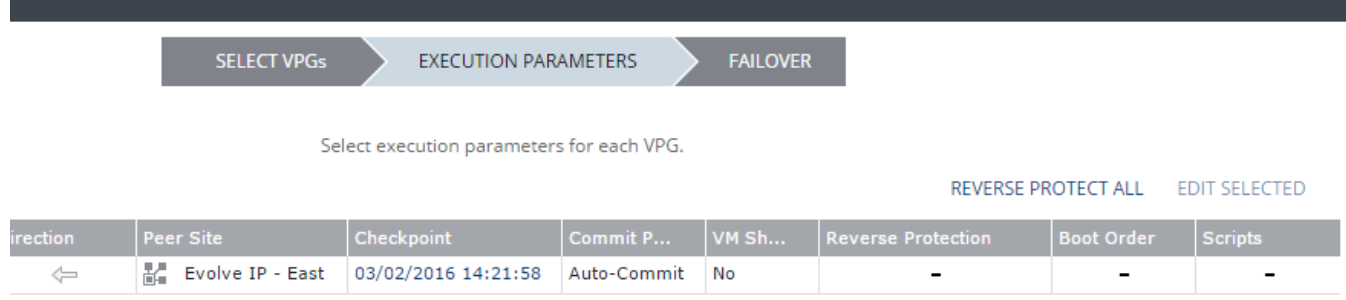

#### Click next and then "START FAILOVER" button

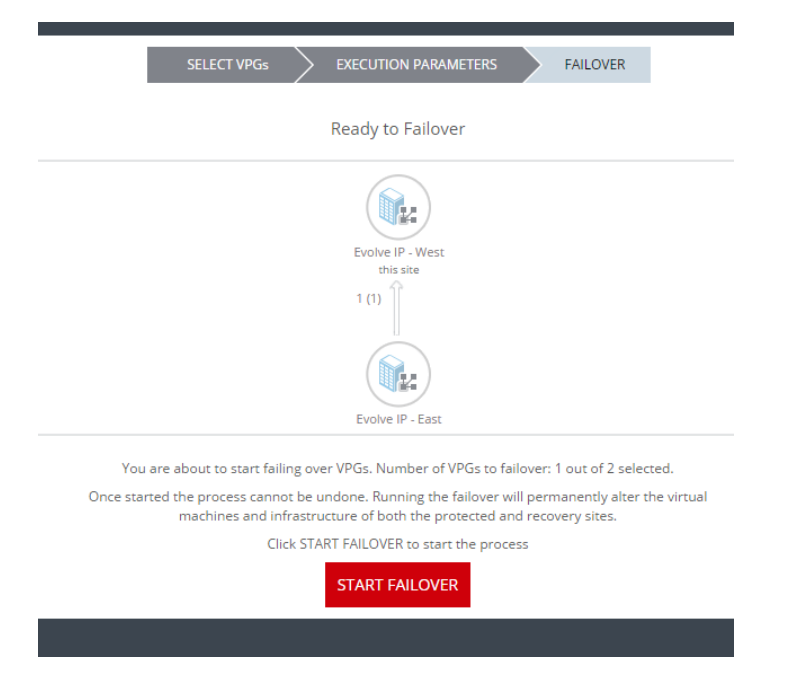

You will then see at the bottom of your screen 1 running tasks

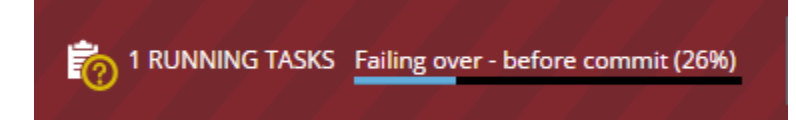

Switching over to your vCloud Director portal you will see both your vApp and your VM's populating. Here after they come up you can login and test (bring your applications up, test connectivity, etc.)

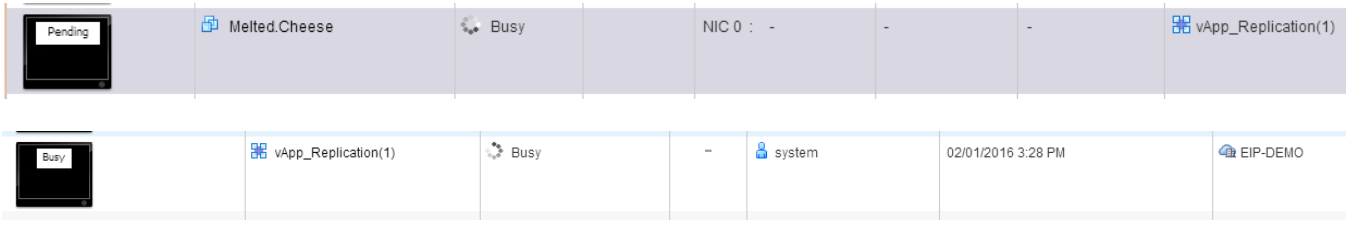

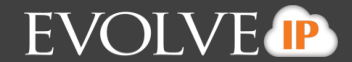

Here I set the policy to auto-rollback after ten miniutes: that means all changes I made (if any) will not be commites and my VPG will failback to the original checkpoint I selected. You will then see your VPG return to normal state within Zerto.

## <span id="page-20-0"></span>**Editing a VPG**

In the VPG tab within Zerto you can click on a VPG and review the stats, history, alerts, tasks and events. You can also change the configuration and some settings within your VPG

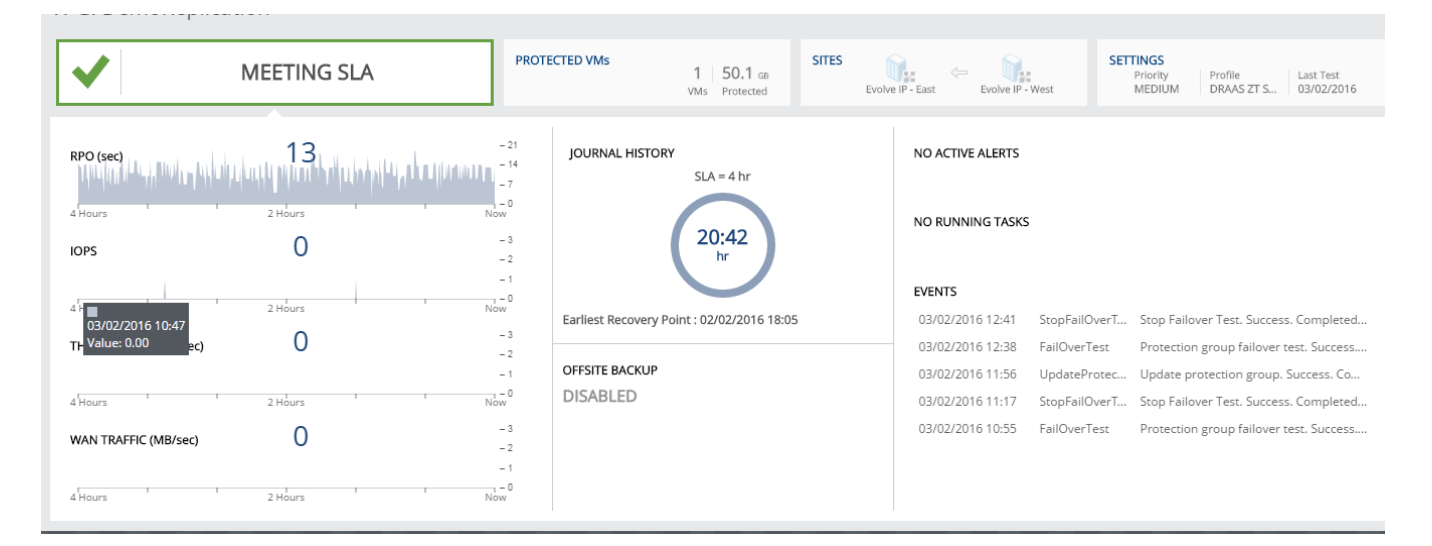

Click in the upper right hand corner where it says "edit VPG"

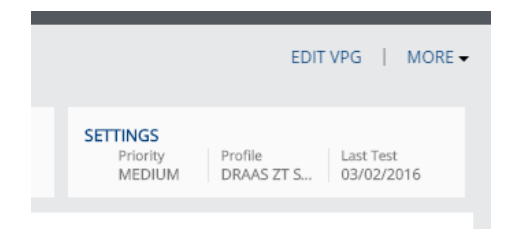

A pop up window will come up. At the top you can select what you want to configure from your VM's to your storage policy within each VM. Clicking the summary tab will show you all of your configurations within one window.

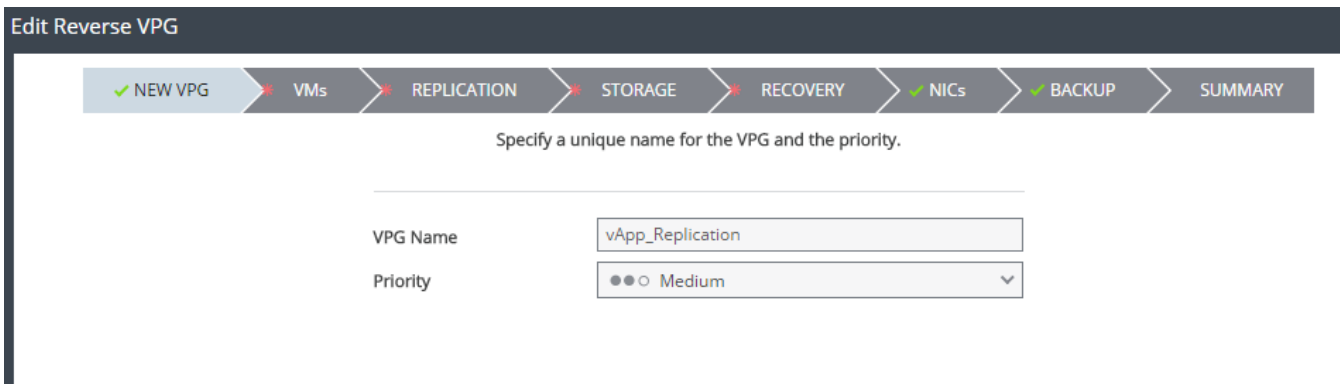